## DYK E-KURS MODÜLÜNDE ÖĞRETMEN DEĞİŞİKLİĞİ, KURS GÜN VE SAATLERİNDE YAPILACAK DEĞİŞİKLER İLE İLGİLİ AŞAĞIDAKİ İŞLEM BASAMAKLARI İZLENEBİLİR.

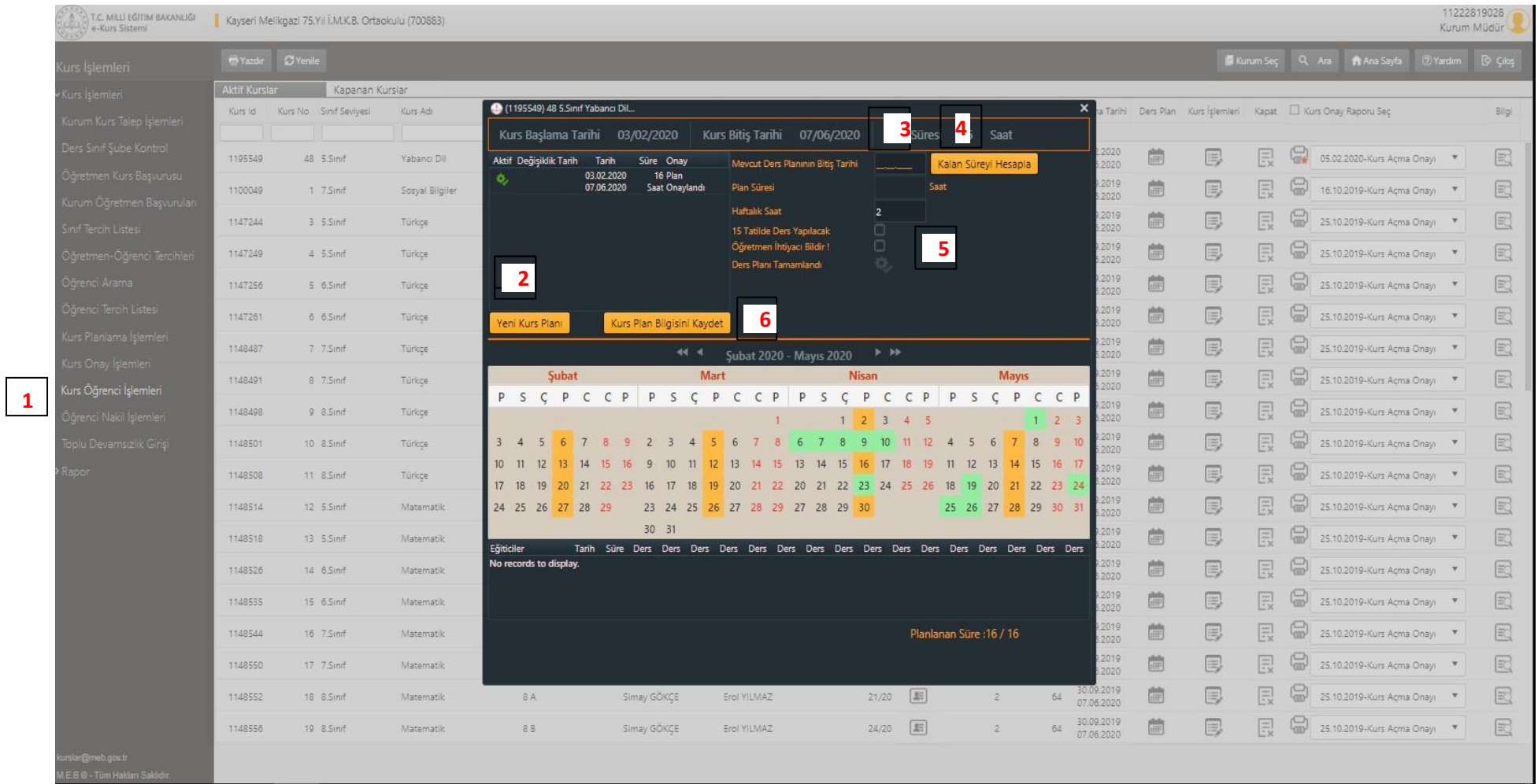

1-Okul/kurumlar **Kurs Öğrenci işlemleri** sekmesini seçer,

## 2-**Yeni Kurs Planını** seçer,

3- Mevcut ders planının bitiş tarihi girilir. (**ör**: Bu güne kadar A öğretmeni bu günden sonra B öğretmeni için planlama yapılacak ise bu günün tarihi girilmelidir.)

## 4-**Kalan Süreyi Hesapla** butonunu seçer,

5-Öğretmen değişikliği okul dışında talep edilecek ise ilçe Komisyonunda **Öğretmen İsteği Bildir** sekmesini tıklar. (Öğretmen değişikliği olmayacak ise bu alan tıklanmaz.)

## 6-**Kurs Plan Bilgisini Kaydet** sekmesini tıklar.

Bu işlem öğretmen talebi var ise ilçe kullanıcısına Komisyon Öğretmen atama bölümüne düşer. İlçe Komisyon Yetkilisi ise;

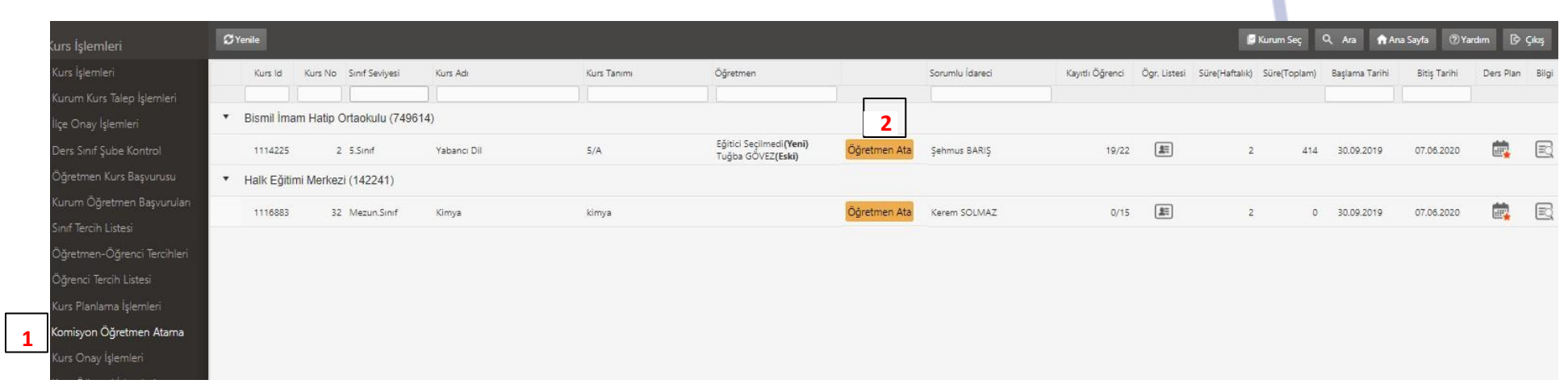

1-**Komisyon Öğretmen Atama** sekmesini seçer,

2-**Öğretmen Ata** butonunu tıklar,

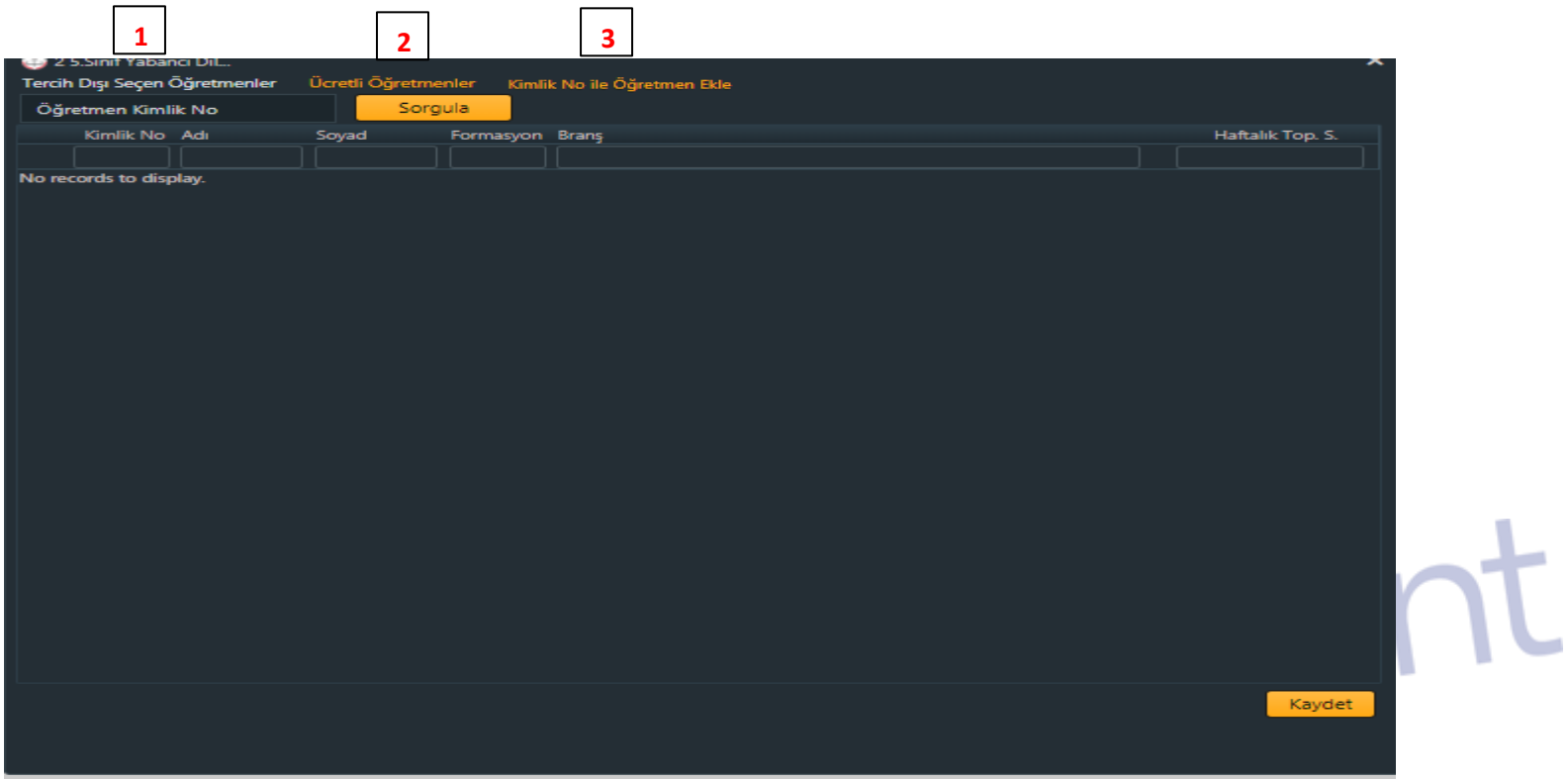

1-Tercih dışını seçen öğretmen listesinden öğretmen ekler,

2-Ücretli Öğretmen başvuruları listesinden öğretmen seçer,

3-Hiçbir şekilde başvurmamış ancak kadrosu ilçede bulunan öğretmenin T.C. Kimlik numarası ile sorgulayarak seçip kaydeder.

Bu işlem ile talep eden okuluna öğretmen ataması modül üzerinden yapılmış olur. Atanan öğretmen okul/kurum kullanıcısının Kurs planlama ekranında gözükür.